## Anleitung zum Öffnen ausführbarer PDF-Dateien am Beispiel des Browser MS Edge:

## Maßnahme 1:

• Klicken Sie im Browser rechts oben in der Ecke auf die drei Punkte und anschließend auf "Einstellungen".

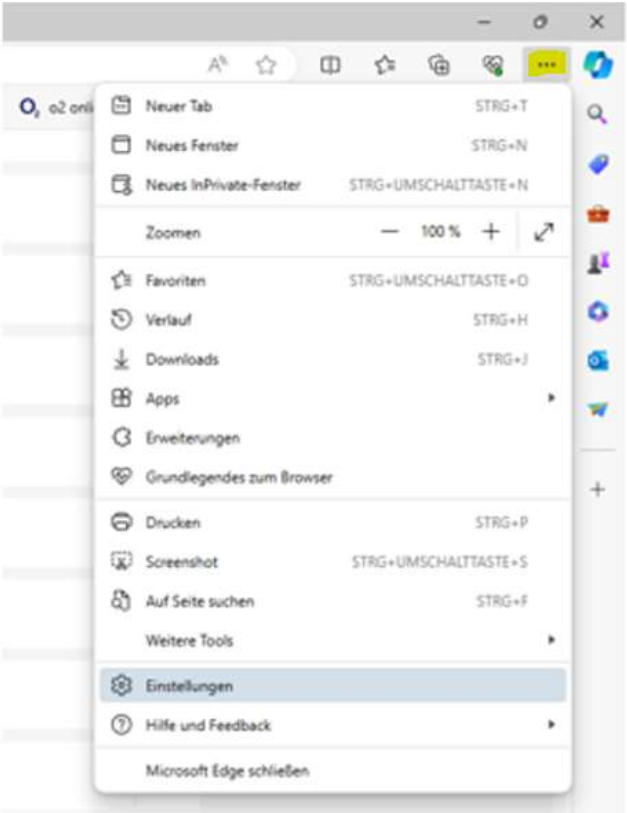

- In der Suchleiste links geben Sie "pdf" ein und drücken die "Enter-Taste"
- Scrollen Sie im rechten Fenster nach unten zum Punkt "PDF-Dokumente".
- Klicken Sie hier auf den Pfeil nach rechts  $\geq$ .

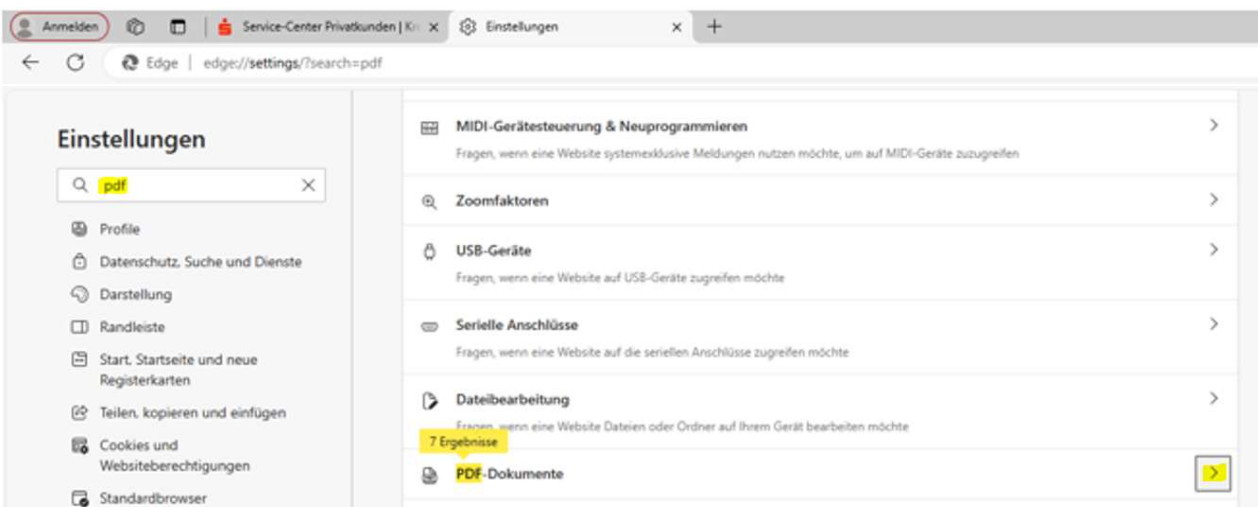

- Der Schalter "PDF-Dokumente immer herunterladen" ist standardmäßig deaktiviert.
- Aktivieren Sie den Schalter "PDF-Dateien immer herunterladen" (blaue Kennzeichnung).

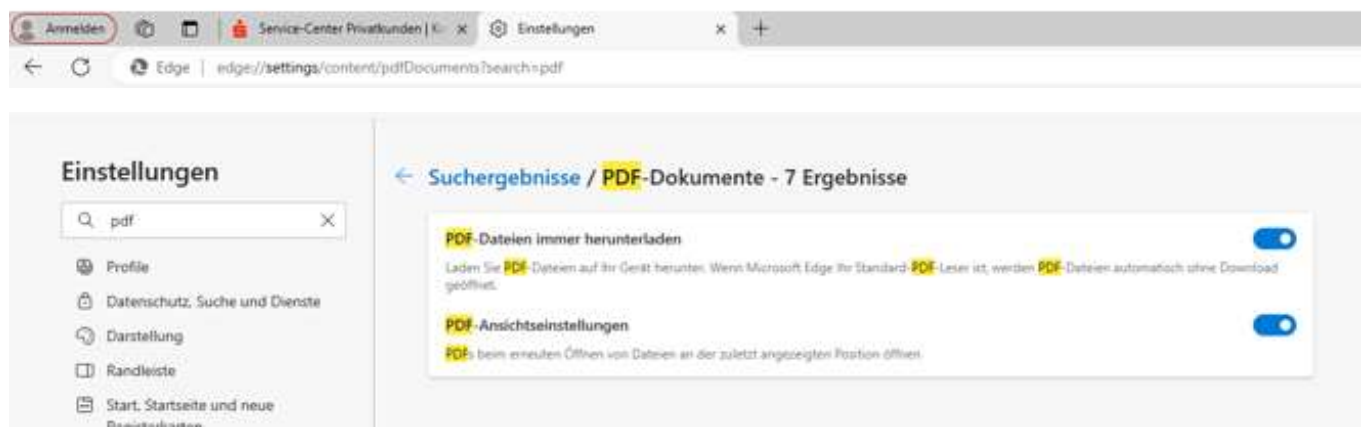

- Schließen Sie die Seite "Einstellungen".
- Schließen Sie nun den Browser und öffnen ihn anschließend erneut.
- Wenn Sie nun eine PDF-Datei anklicken, wird diese heruntergeladen und nicht mehr in der Browseransicht dargestellt. Es erscheint automatisch ein Pop-up Fenster. Klicken Sie dort auf "Datei öffnen". Anschließend öffnet sich die Datei, in der Regel über die Anwendung "Adobe Acrobat".

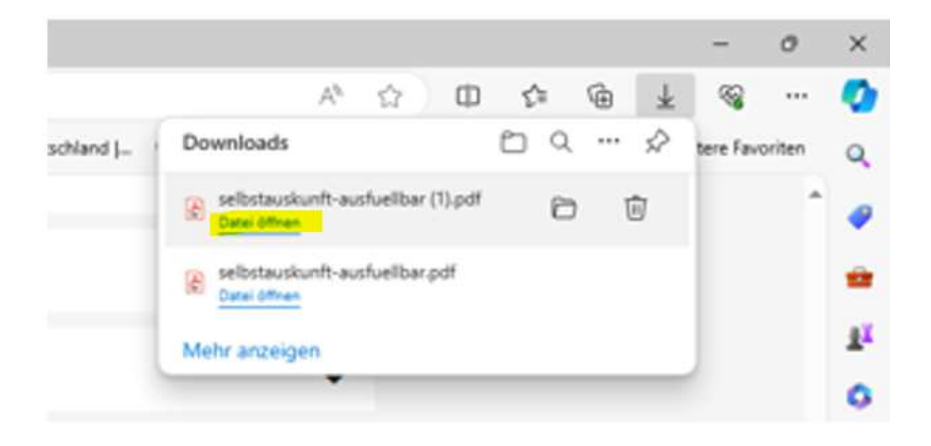

## Maßnahme 2:

Falls die Änderung noch nicht zum Erfolg führt, ist ergänzend eine Änderung in den Eigenschaften für den Dateityp PDF vorzunehmen:

• Klicken Sie dafür im "Windows Explorer" mit der rechten Maustaste auf eine beliebige PDF-Datei und öffnen Sie die "Eigenschaften".

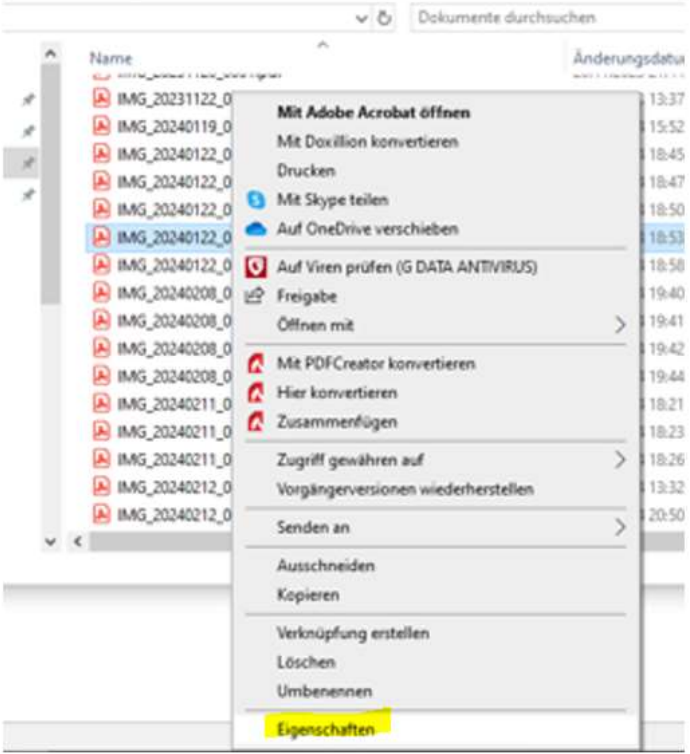

• Steht unter "Öffnen mit:" "Microsoft Edge", dann klicken Sie auf "Ändern", markieren den "Adobe Acrobat" und klicken anschließend auf "OK" und "Übernehmen".

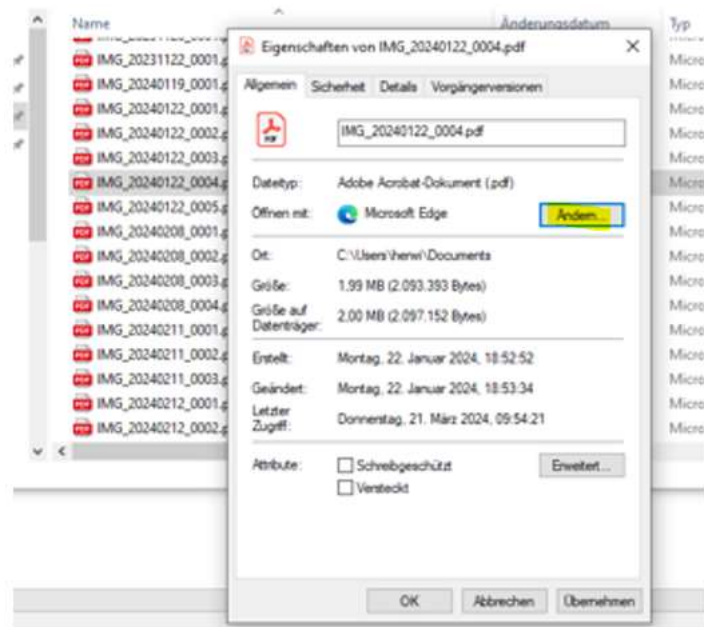

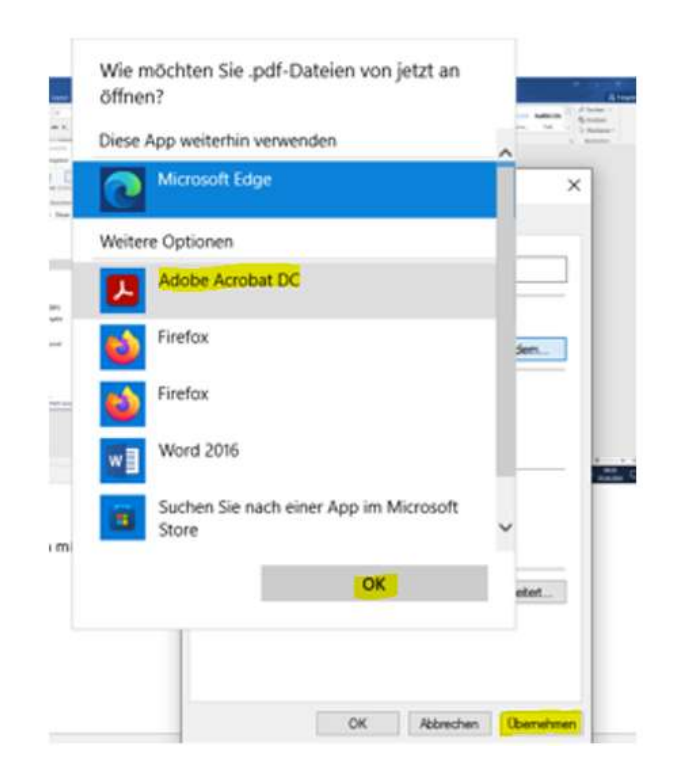

In Zukunft werden alle PFD-Dateien immer mit der Anwendung "Adobe Acrobat" geöffnet und nicht mehr im Browser "Microsoft Edge".